## Yukon Mapping and the Use of **Shapefiles** David Sutton 11-May-2023

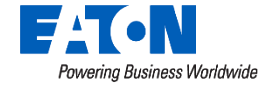

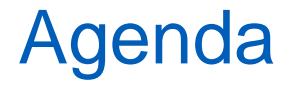

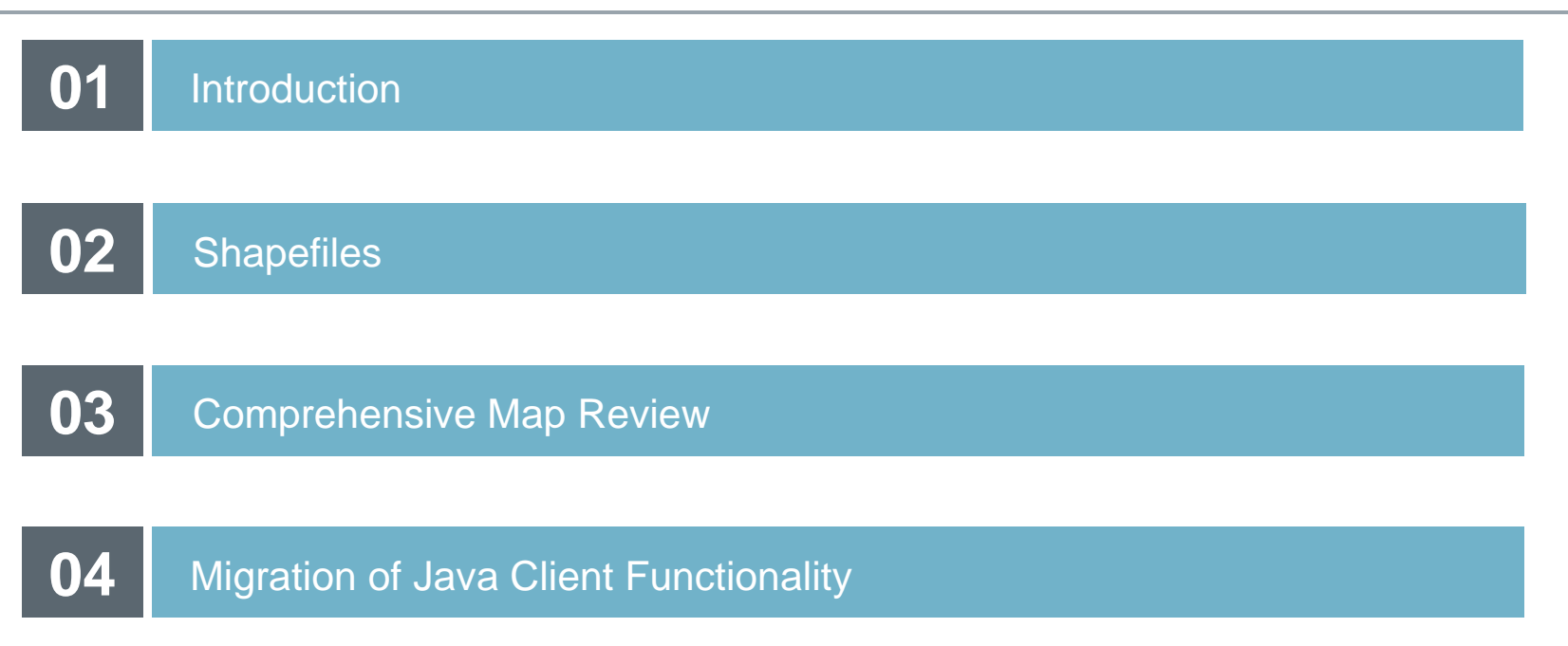

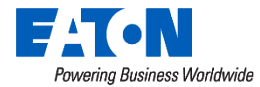

# Introduction

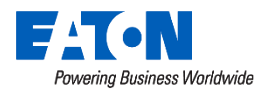

#### **Introduction**

#### David Sutton - Software Product Manager

- Primary role
	- The prioritization of new feature sets and improvements into the Yukon software platform
- Email: davidlsutton@eaton.com

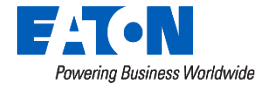

# **Shapefiles** New in Yukon v9.4

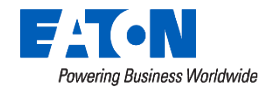

### **Shapefiles**

- The mapping visualization tools will now support the display of user provided shapefiles
	- System administrators can import single layer shapefiles into the platform and choose to optionally display them on the maps
	- Meta data within is displayed by clicking in the map

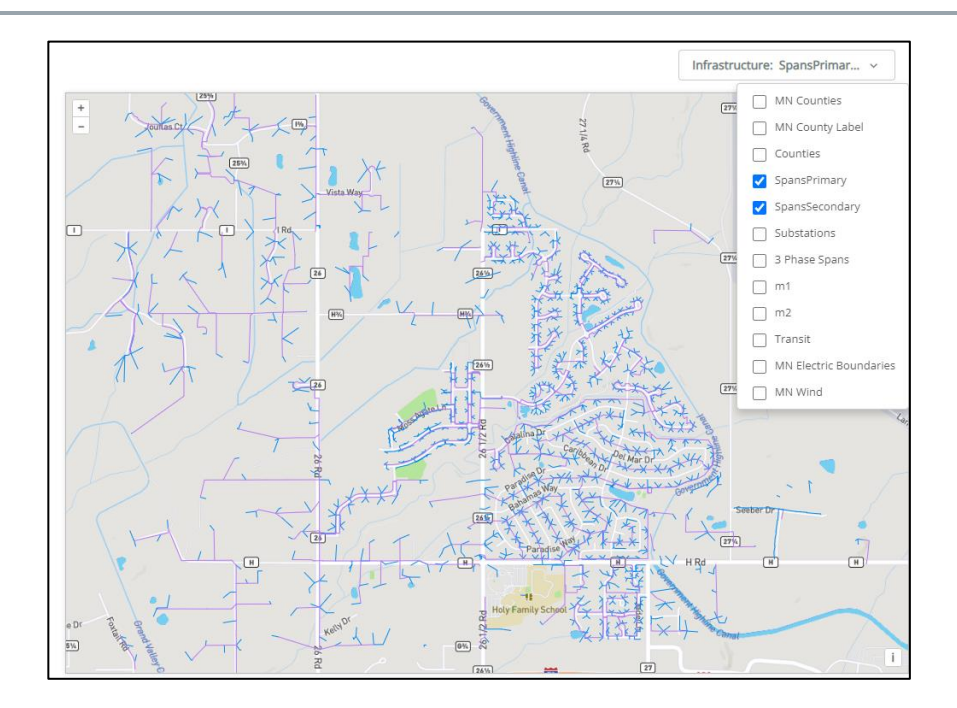

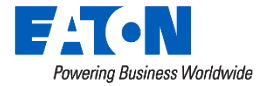

### Mapping Improvements

- Shapefile Configuration
	- System administrators add shapefiles via the Admin menu, Configuration and Mapping
	- From the Mapping page, click the Add button to bring in additional files
	- Select the appropriate zip file and a color to render the contents with
	- Contents are now available throughout Yukon from the Infrastructure drop down available in all mapping tools

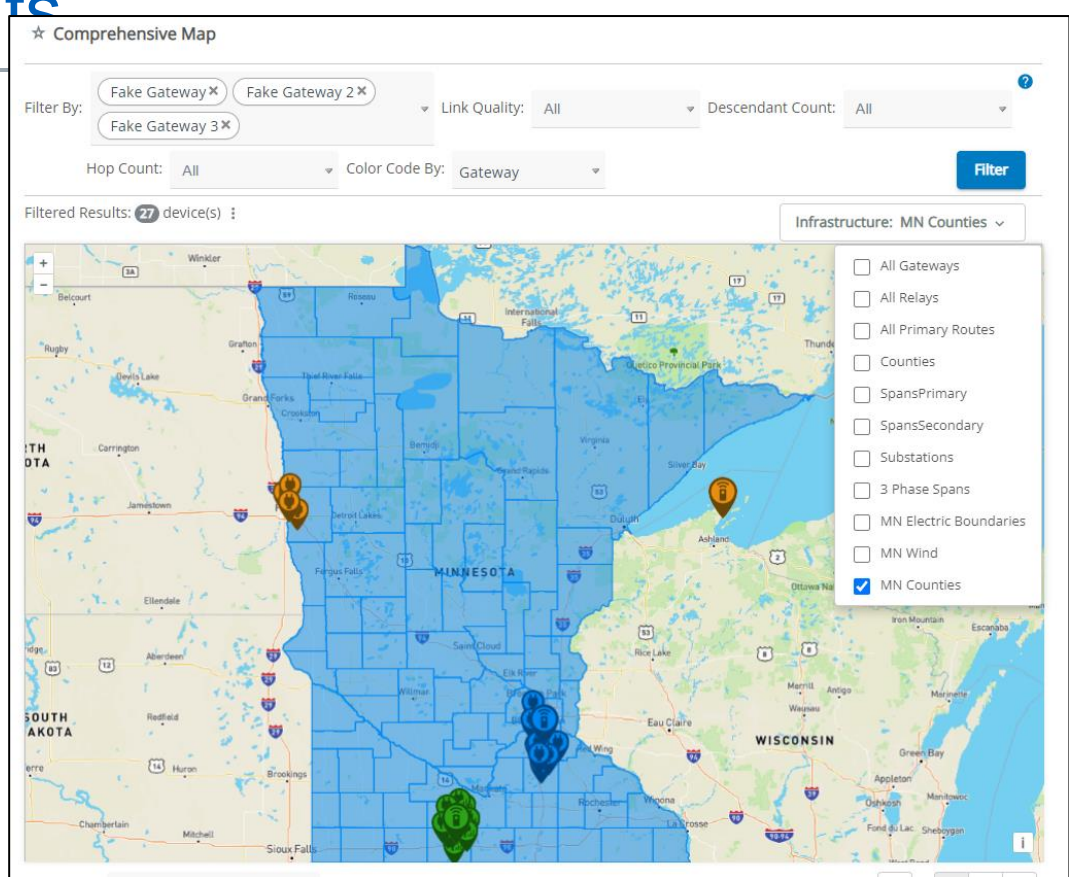

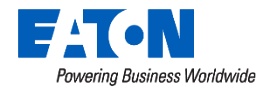

### **Shapefiles**

- Shapefile Examples
	- For the current process, files must be less than 30 MB with alpha numeric file names
	- Clicking on a point in the map will popup other data if included as part of the file

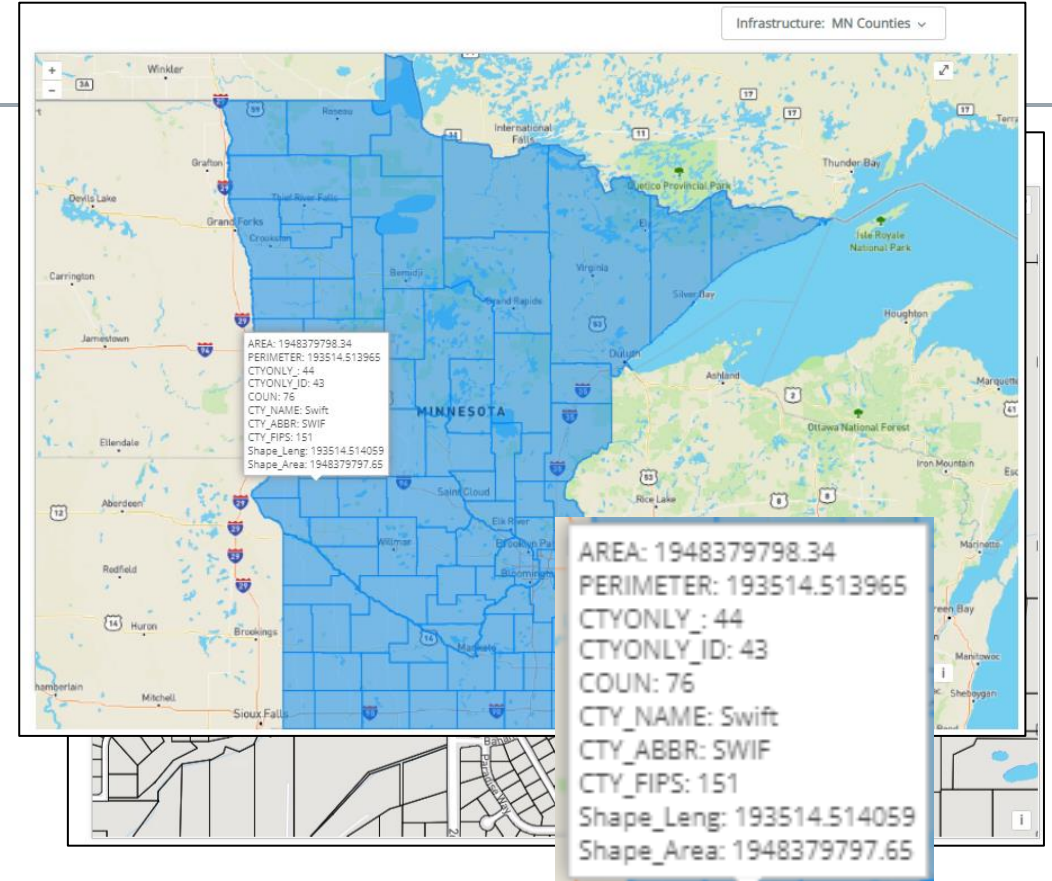

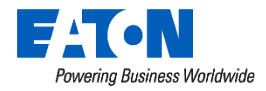

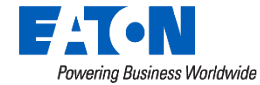

- The Comprehensive Map is a geo -visualization tool that allows the user to view device populations as they relate to each other on a map of their territory
- Access to the Comprehensive map is via the Assets menu, Gateways page
- Actions button "Comprehensive Map"

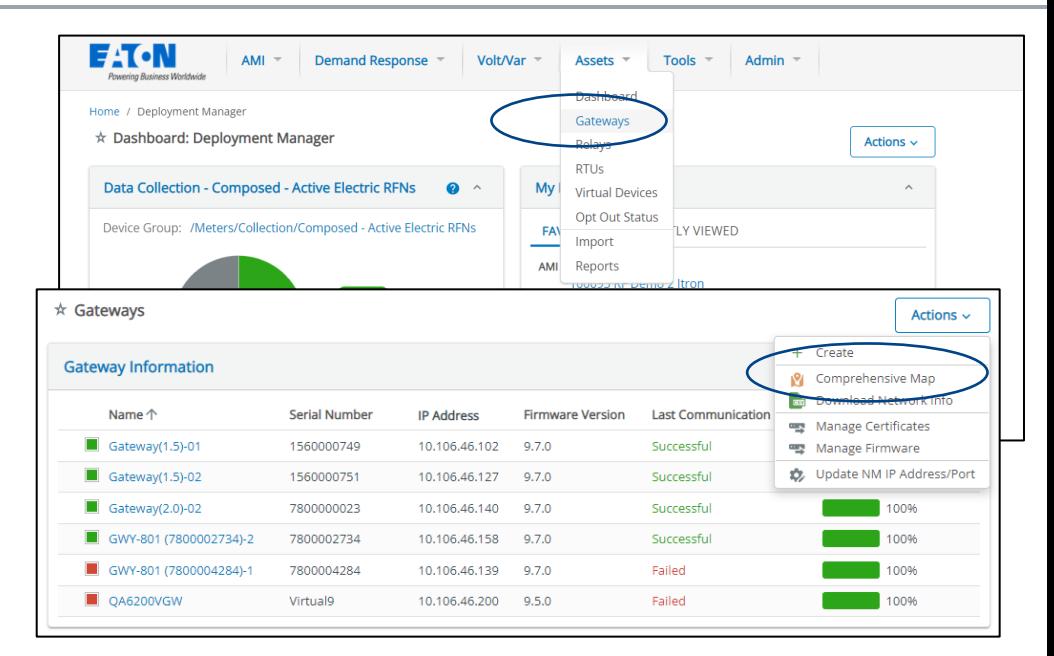

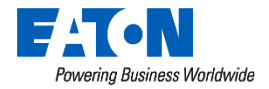

### Comprehensive Map Reversive Map

- Select up to 5 gateways to review at one time
- Filter and color code the resulting pins by
	- Gateway
	- Link Quality
	- Descendant Count
	- Hop Count

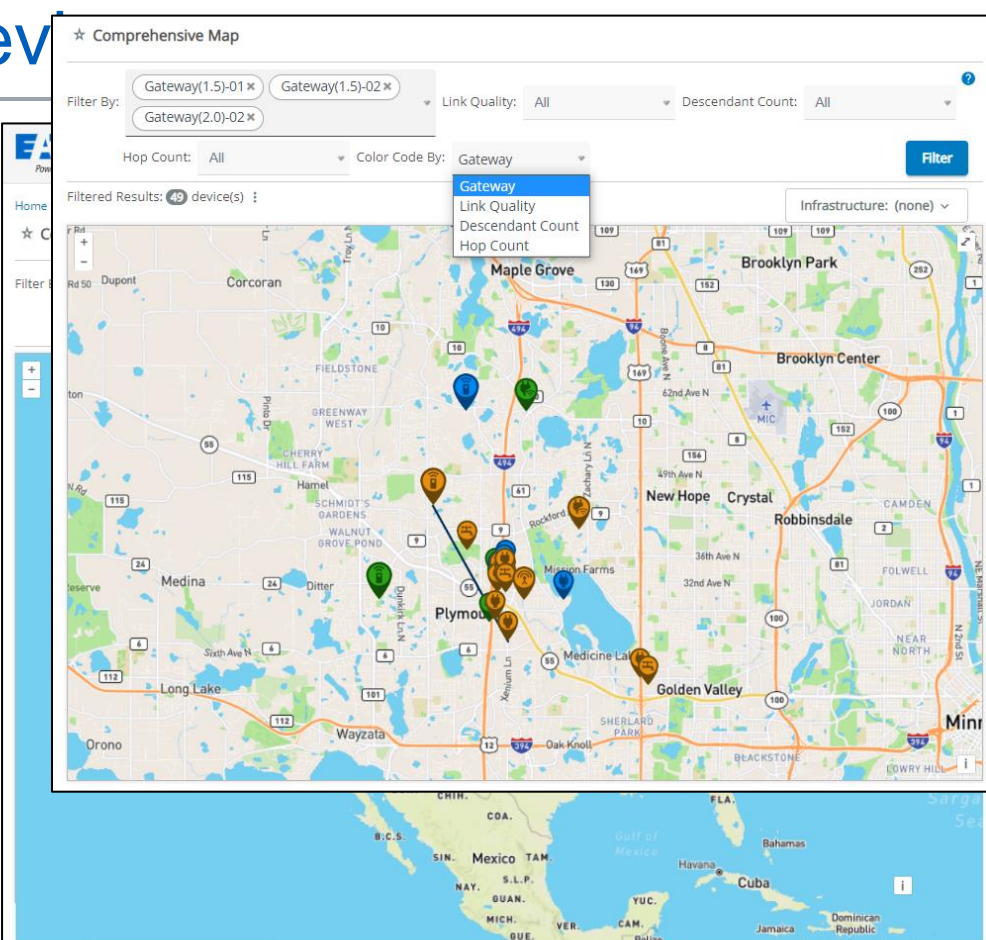

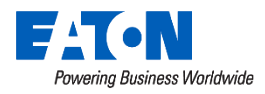

- For example, select a single gateway to review on the map
- Color code by Hop Count to show the network rings around a single gateway
	- Notice the key at the bottom that displays what hop count each color represents
- Filter the results further by hop count to look at a subset of nodes
	- Select multiple gateways to review nodes greater than 15 hops away
- Filter further by descendant count to review possible high traffic problem areas

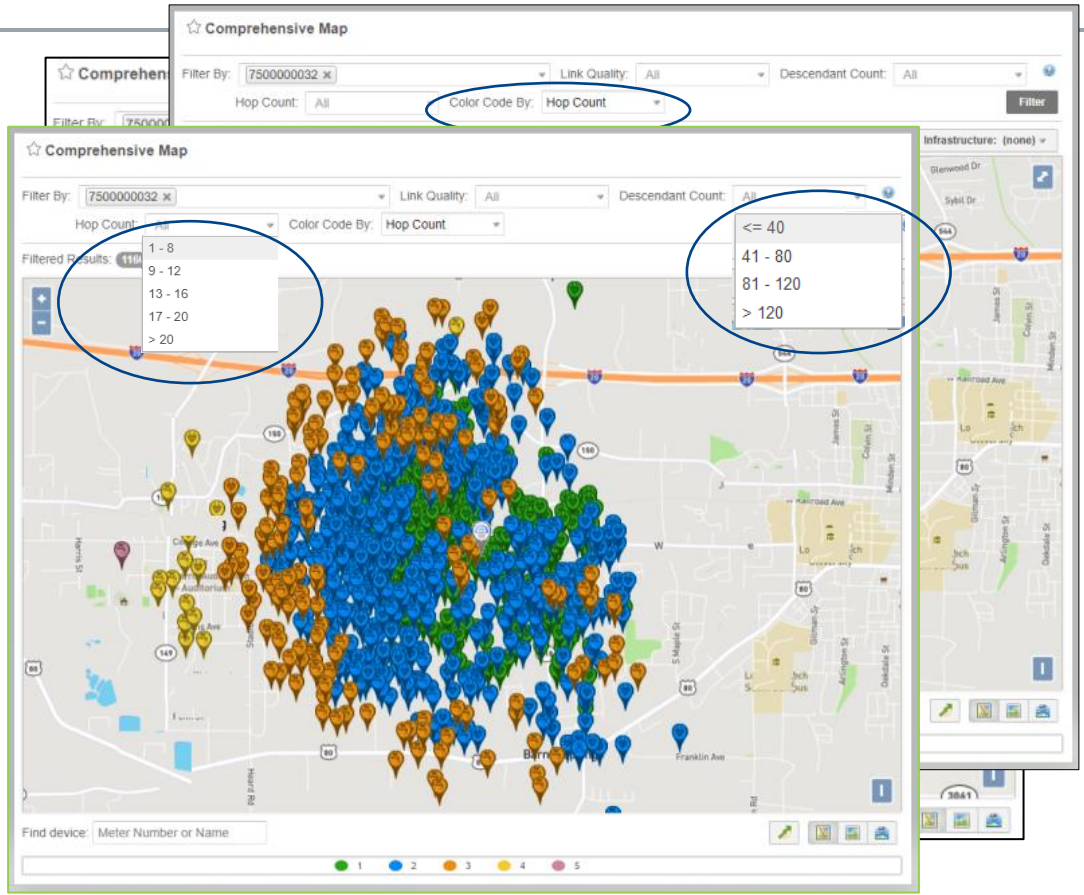

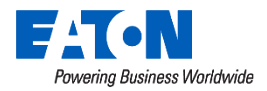

### Comprehensive Map

- Returning to the main map, also notice the Infrastructure drop down
- Use the optional layers to further troubleshoot your system
	- All Gateways or Relays
	- All Primary Routes of your set of devices
	- Shapefile Layers

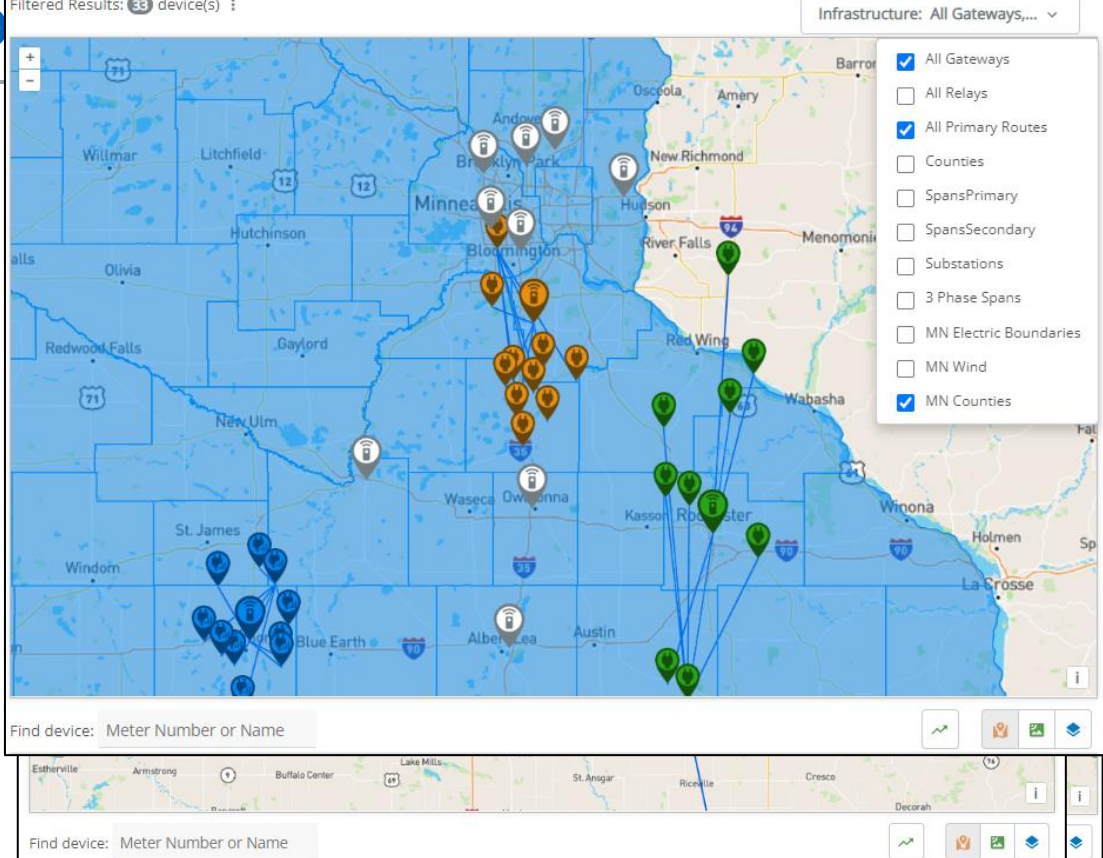

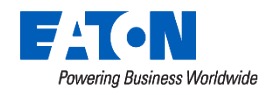

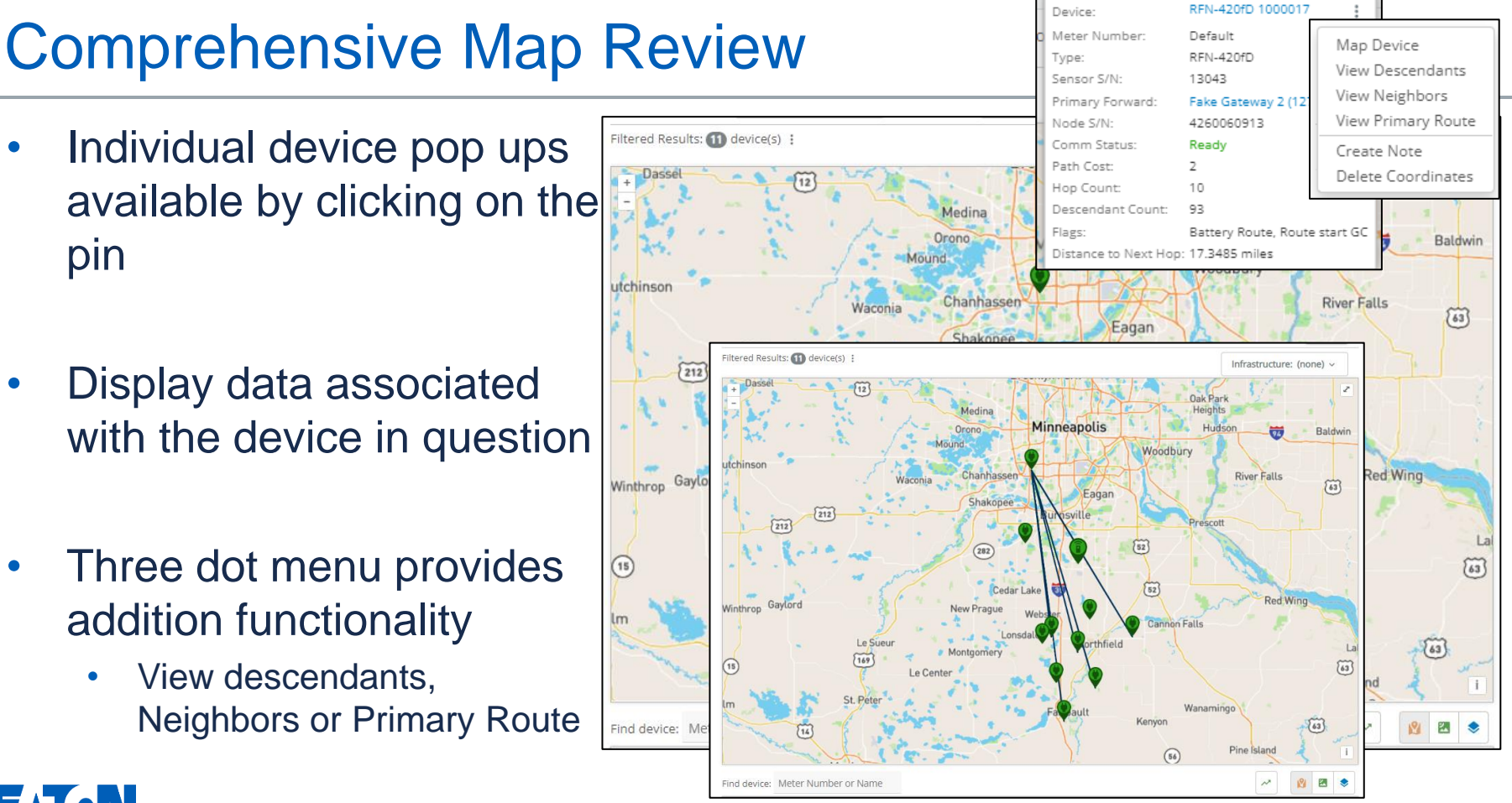

#### Powering Business Worldwide

- Export network data of the filtered option
- Produces a CSV of the selected devices containing helpful network information

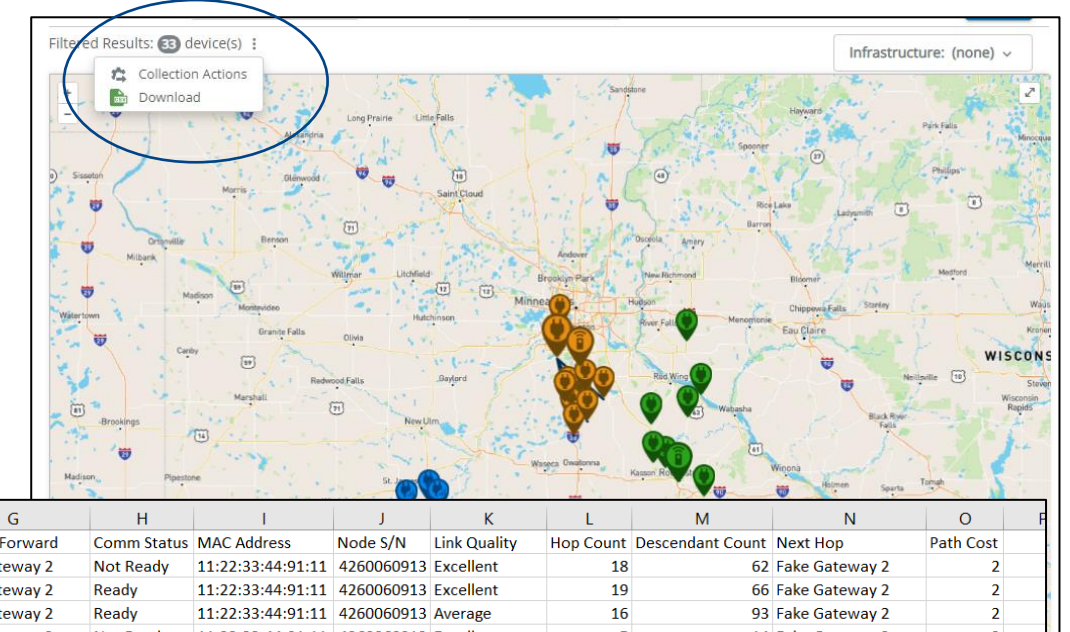

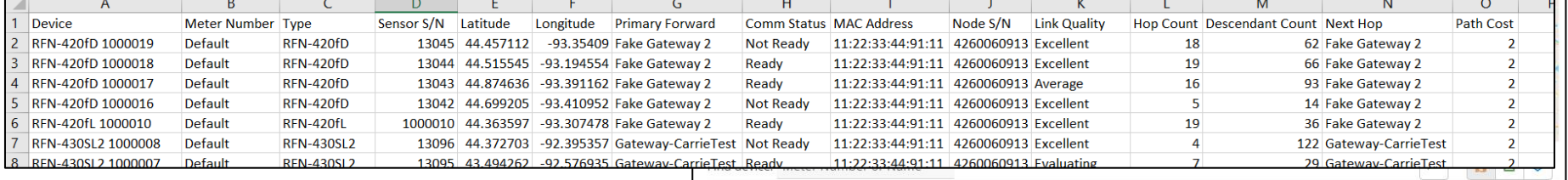

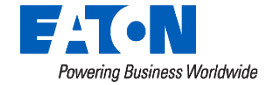

### Mapping Improvements

- Individual device mapping
- Hops within a node's primary path are colored by ETX band to indicate link quality
	- This will allow the user to review the link quality of every node in a meter's path back to the gateway to find the weakest area
	- From the Meters Details page, find the Actions button "Map Network"
	- Clicking on the Primary Route button on the Map Network page will result in the route lines being color coded by ETX Band.

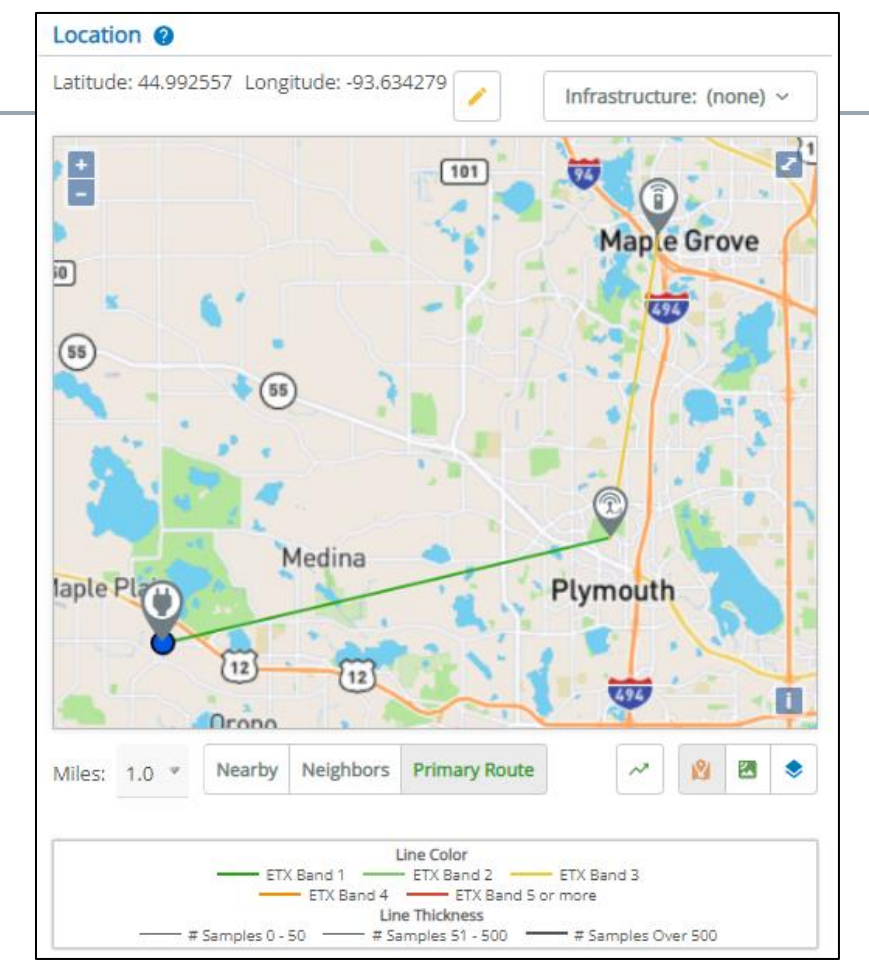

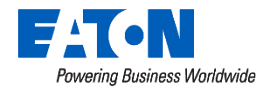

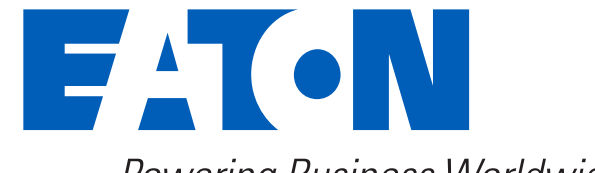

**Powering Business Worldwide** 

Eaton.com/WhatMatters

© 2023 Eaton. All rights reserved..

• Color coded pins indicating the Data Collection widget category on the map

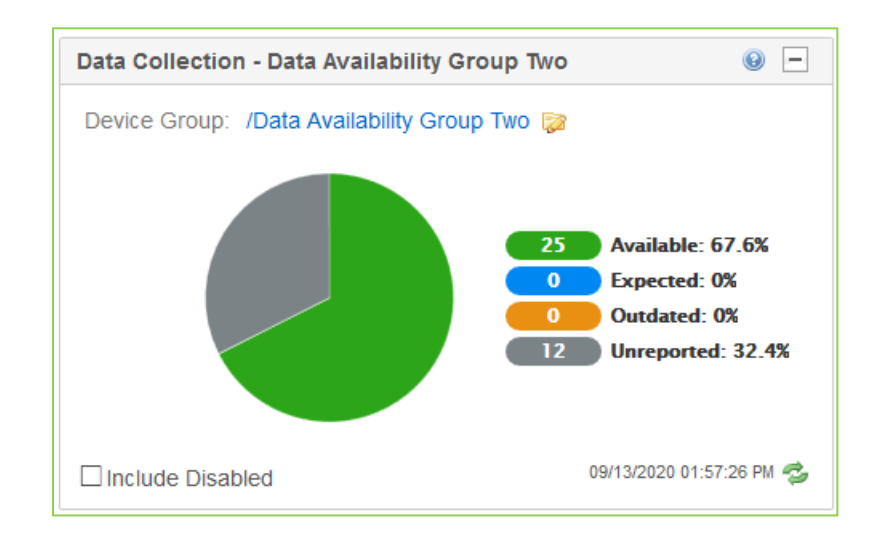

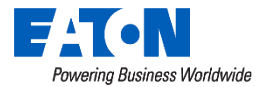

• Color coded pins indicating the Data Collection widget category on the map

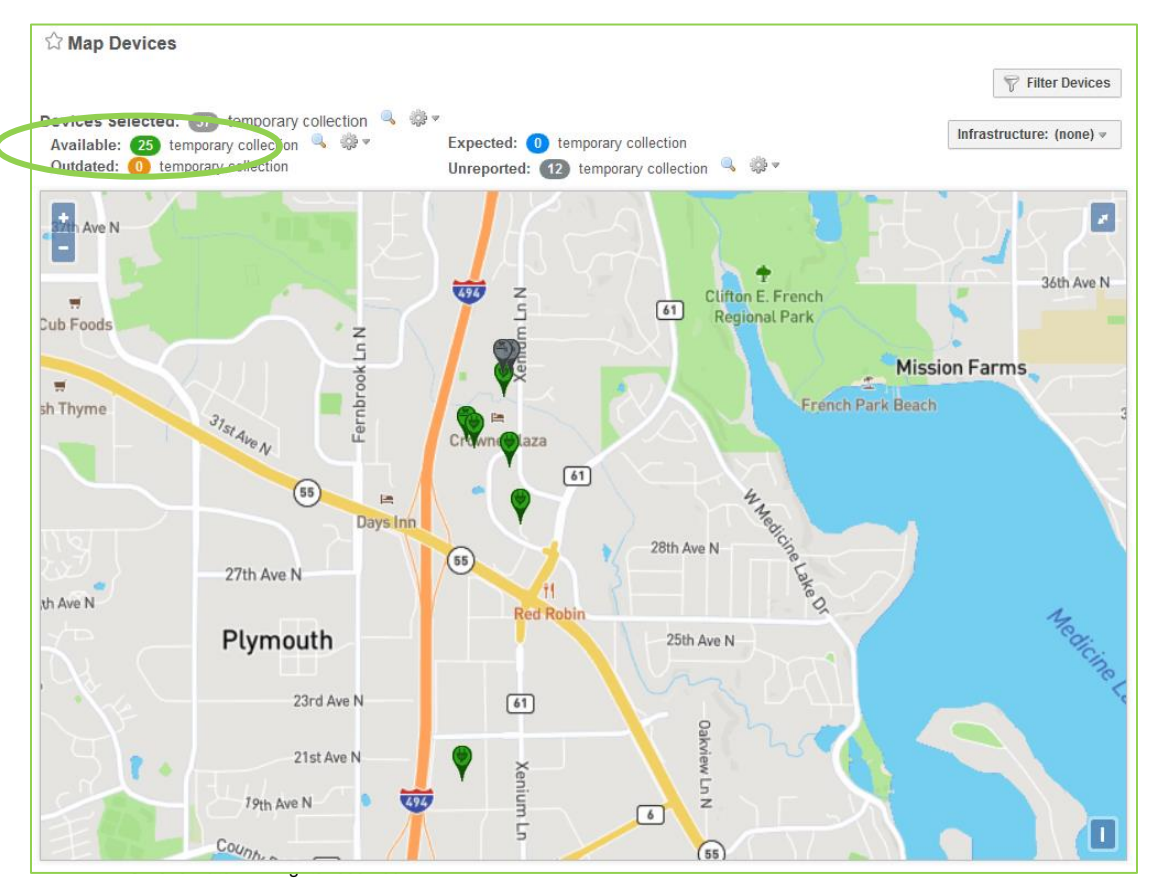

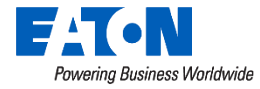

- Color coded pins indicating the Data Collection widget category on the map
- Clicking the 'Infrastructure' button provides the option to display all gateways and relays on the map

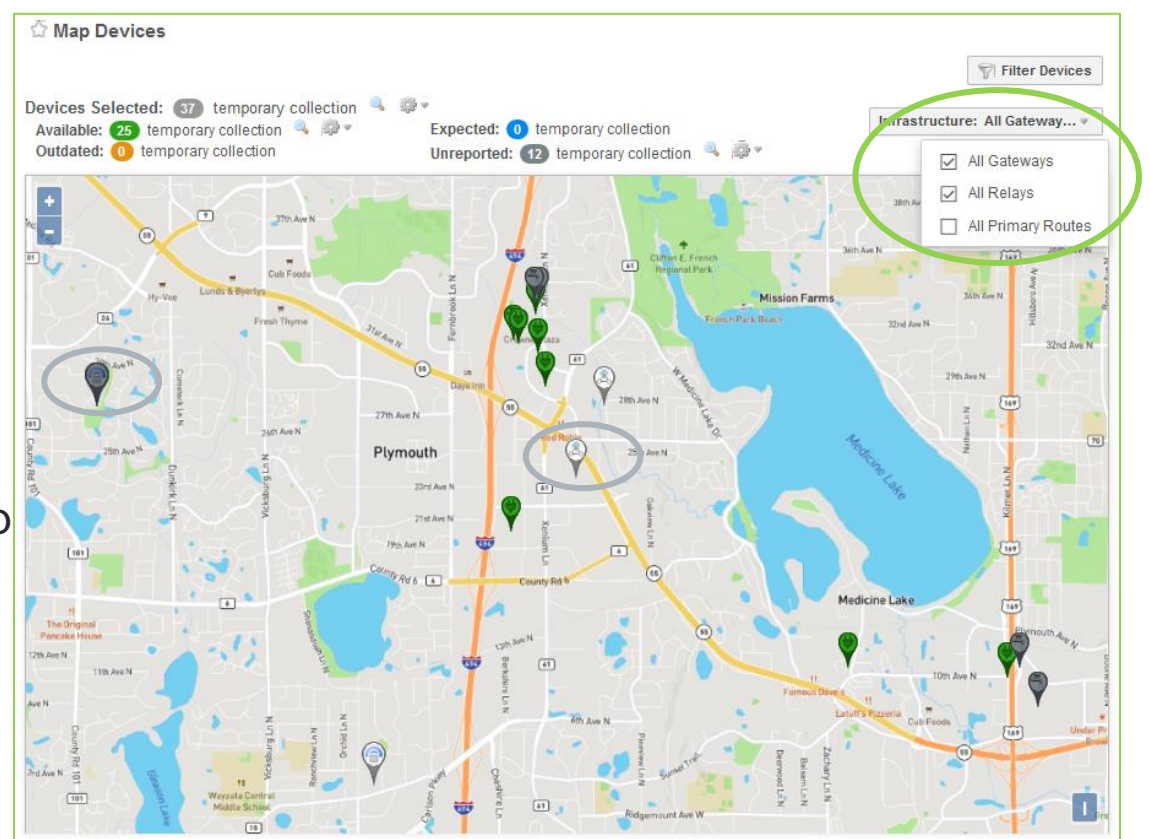

© 2023 Eaton. All rights reserved..

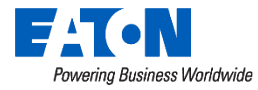

- Color coded pins indicating the Data Collection widget category on the map
- Clicking the 'Infrastructure' button provides the option to display all gateways and relays on the map
- Displaying Primary Routes provides a view of how other devices communicate in the area

Powering Business Worldwide

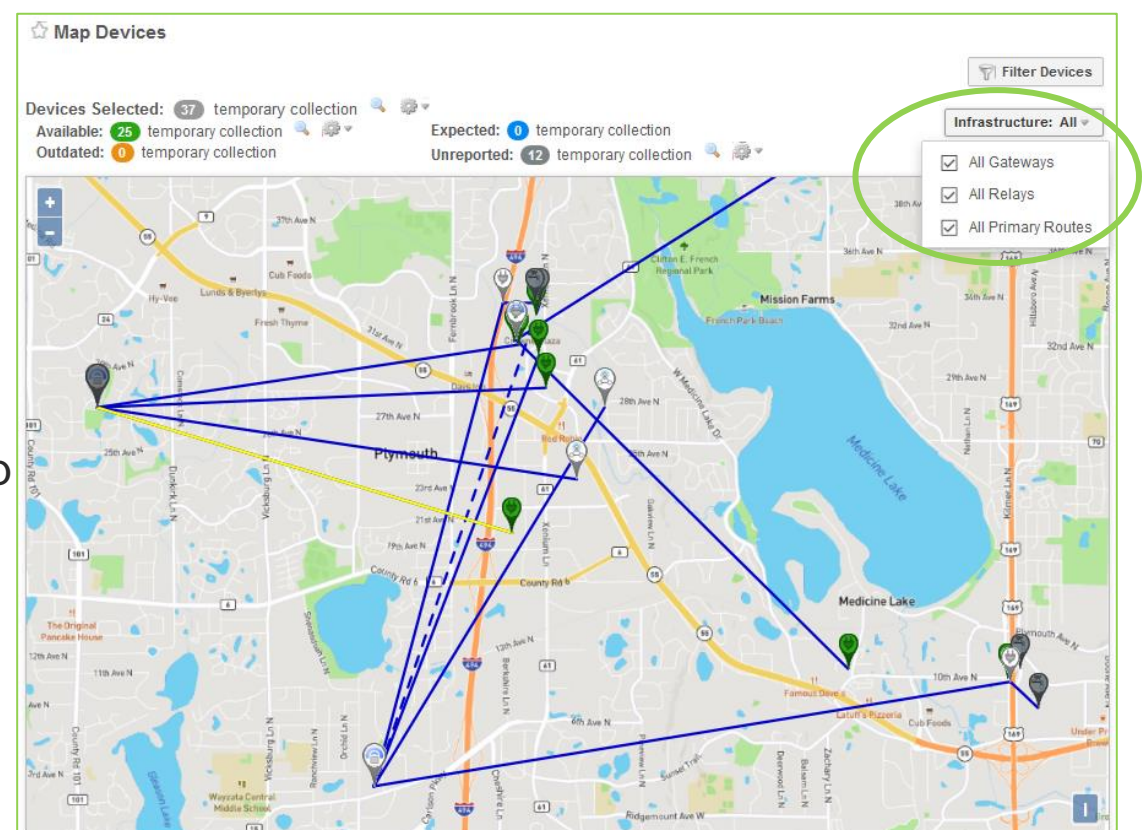

© 2023 Eaton. All rights reserved..